## Installationsanleitung für InterCard OpenCart

Diese Anleitung erklärt die Installation und Benutzung der InterCard Extension für OpenCart.

Release Datum: Thu, 01 Feb 2024 15:23:20 +0100 Version: 4.0.262

wallee AG General-Guisan-Strasse 47 CH-8400 Winterthur

E-Mail: info@sellxed.com

Telefon: CH: +41 (0)44 505 13 60 DE: +49 (0)40 2999 60117 UK: +44 (0)161 850 6890 US: +1 (0)205 557 5869

© copyright by wallee AG Thu, 01 Feb 2024 15:23:20 +0100

## Inhaltsverzeichnis

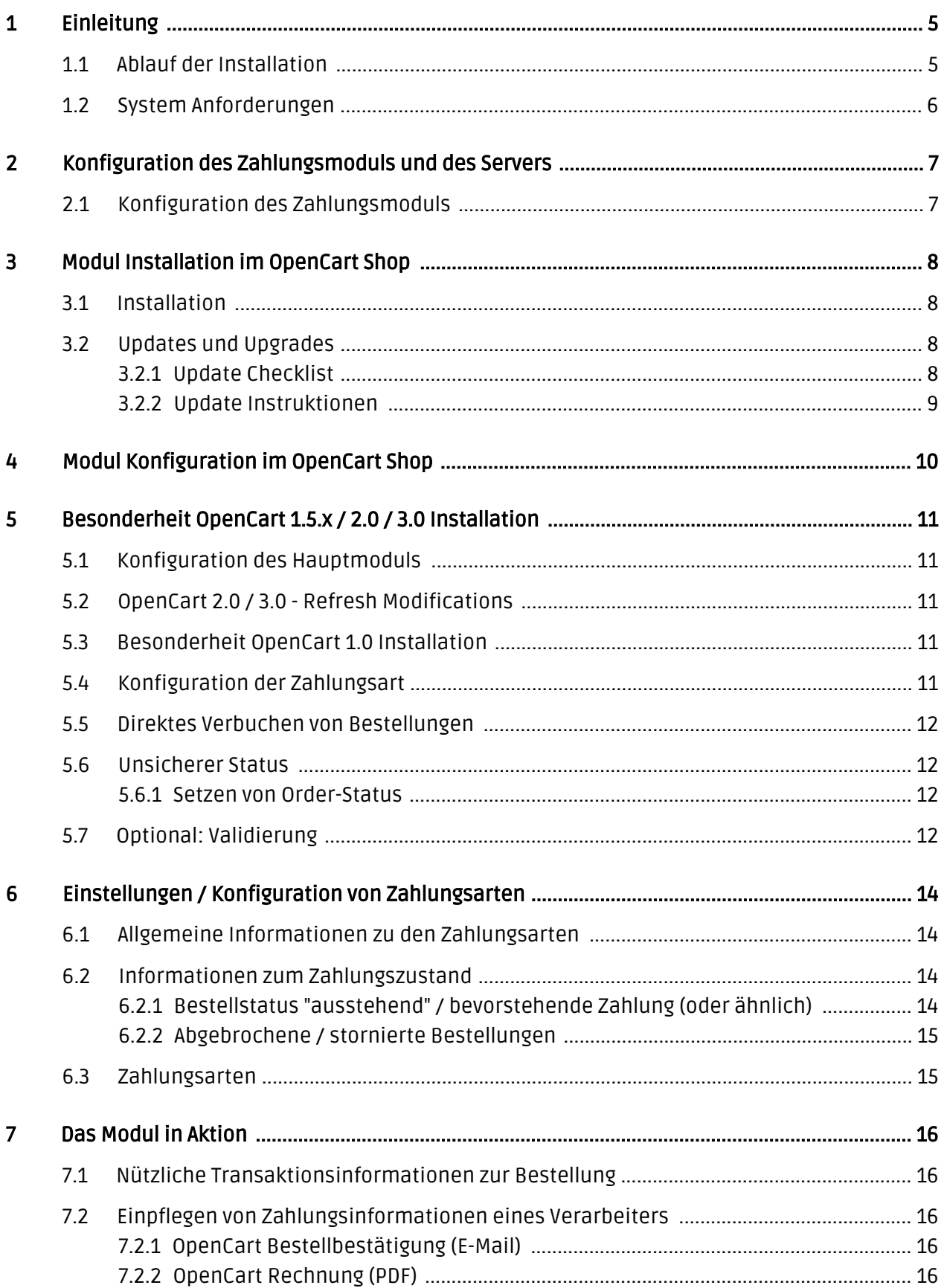

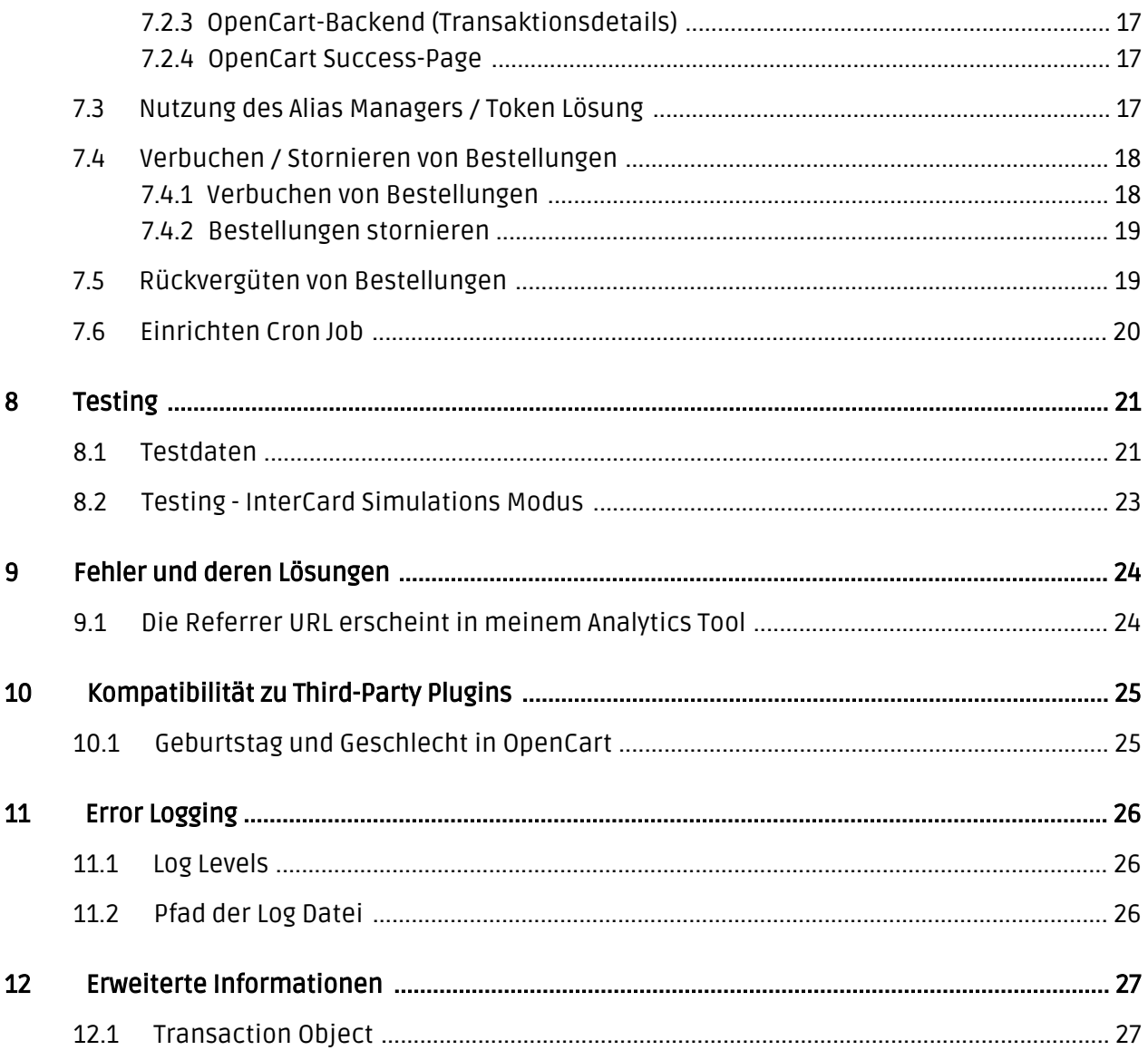

## <span id="page-4-0"></span>1 Einleitung

Diese Anleitung beschreibt die Installation, die Konfiguration und die Nutzung des Zahlungsmoduls für OpenCart und InterCard.

Bevor Sie mit der Installation beginnen können, stellen Sie sicher, dass Sie im Besitz aller notwendigen Daten sind:

- Sie sollten von InterCard eine MerchantID für den Testzugang erhalten haben. Im Weiteren erhielten Sie einen dazugehörigen Benutzernamen und ein Passwort
- Verschlüsselungspasswort und HMAC-Key
- Ein Analytics Passwort, welches zum Einloggen für InterCard Analytics benötigt wird
- OpenCart Zahlungsmodul von sellxed.com/shop
- Zugangsdaten zu Ihrem Server und Shop

Falls Sie noch nicht im Besitze eines Vertrags mit InterCard sind, können Sie diesen gerne auch direkt durch uns beziehen.

Beachten Sie, dass Sie für unsere Plugins mindestens die PHP Version 5.6 verwenden müssen. PHP 8 oder höher wird derzeit nicht unterstützt.

### <span id="page-4-1"></span>1.1 Ablauf der Installation

In diesem Dokument erhalten Sie alle Informationen, welche für die Installation des Moduls notwendig sind. Für die Inbetriebnahme des Moduls sollten Sie die einzelnen Punkte der Checkliste strikt befolgen. Nur so kann ein sicherer Einsatz in Übereinstimmung mit allen Sicherheitsregularien gewährleistet werden.

# sellyed

- 1. Grundkonfiguration des Servers inkl. Aufsetzen des Notify Skript
- 2. Konfiguration der Grundeinstellungen des Zahlungsmoduls
- 3. Konfiguration der Zahlungsarten
- 4. Durchführung einer Testbestellung anhand der beigelegten <u>Testdaten</u> am Ende dieses Dokuments.
- 5. Sofern der Test erfolgreich verlaufen ist, kann Ihr Konto aktiviert werden

#### Installationsservice

Unsere Zahlungsmodule sind standardmässig so vorkonfiguriert, dass die Installation gleich nach dem Eintragen der benötigten Keys funktionieren sollte. Sollten Sie einen Setting aus der Konfiguration des Moduls nicht kennen, können Sie sich gerne mit unserem Support in Verbindung setzen.

Unser Support Team steht Ihnen während der Geschäftszeiten gerne zur Verfügung: <http://www.sellxed.com/support>. Sie haben zudem jederzeit die Möglichkeit unseren Installationsservice zu bestellen. Wir sorgen für eine reibungslose Installation in Ihrem Shop: <http://www.sellxed.com/shop/de/integration-und-installation.html>

#### .htaccess Verzeichnisschutz

Für den Test des Zahlungsmoduls muss jeglicher Verzeichnisschutz oder IP Sperre auf Ihrem Server zwingend ausgeschaltet sein, sonst kann es sein, dass das Zahlungsfeedback von InterCard nicht bis zu Ihrem Shop durchdringt.

### <span id="page-5-0"></span>1.2 System Anforderungen

Generell hat das Plugin die gleichen Anforderungen an das System wie OpenCart selber. Nachfolgend finden Sie die wichtigsten Anforderungen des Plugins:

- PHP Version: 5.4.x oder höher
- OpenSSL: Aktuelle Version mit Unterstützung von TLS 1.2 oder höher.
- fsockopen: Die PHP Funktion fsockopen muss zur Verfügung stehen. Das Plugin muss Verbindungen zu anderen Servern öffnen können.
- PHP Funktionen: Im weiteren müssen alle gängigen PHP Funktionen zur Verfügung stehen.

Verwenden Sie OpenCart in der Version 3.0.3.5 oder 3.0.3.6, müssen Sie ihren Store patchen, um das Twig-Extension-Problem zu beheben. Dies kann bspw. mit der Installation der folgenden Extension gelöst werden: [https://www.opencart.com/index.php?route=marketplace/extension](https://www.opencart.com/index.php?route=marketplace/extension/info&extension_id=40469) [/info&extension\\_id=40469](https://www.opencart.com/index.php?route=marketplace/extension/info&extension_id=40469).

## <span id="page-6-0"></span>2 Konfiguration des Zahlungsmoduls und des Servers

Für die Konfiguration des Hauptmoduls von OpenCart benötigen Sie folgende Informationen. Diese sollten Sie von InterCard erhalten haben:

- InterCard Live Merchant ID
- InterCard Live Encryption Key
- InterCard Live Signature Passphrase

Tragen Sie einzelnen Einstellungen direkt beim Hauptmoduls (vgl. bei Unklarheiten Erklärung unten). Nach erfoglter Konfiguration und erfolgreichen Tests schalten Sie den Operations Mode auf Live

### <span id="page-6-1"></span>2.1 Konfiguration des Zahlungsmoduls

Für die Nutzung des Gateways in Ihrem Shop tragen Sie die erhaltenen Zugangsdaten im [Hauptmodul](#page-10-1) und in den [Zahlungsarten](#page-10-4) jeweils an der entsprechenden Stelle innerhalb von OpenCart ein.

#### Hidden Mode

Achten Sie darauf, dass die Nutzung des Hidden Modes zusätzliche PCI Anforderungen an den Händlershop stellt. Weitere Informationen erhalten Sie direkt beim Support von InterCard.

Nutzen Sie die Variante Hidden bei der Zahlart Kreditkarte informieren Sie bitte den InterCard Support. Teilen Sie diesem mit, dass Sie ein customweb-Modul mit der Variante paynow für Kreditkarte nutzen. Der Support wird dann Ihren Account entsprechend einstellen.

## <span id="page-7-0"></span>3 Modul Installation im OpenCart Shop

## <span id="page-7-1"></span>3.1 Installation

Sie sollten zu diesem Zeitpunkt bereits im Besitz des Moduls sein. Falls nicht erhalten Sie die Moduldateien in Ihrem Benutzerkonto im [sellxed Shop](https://www.sellxed.com/shop/de/customer/account/login/) (Menüpunkt "Meine Downloadartikel"). Um das Modul in Ihrem OpenCart Shop zu installieren, führen Sie bitte folgende Schritte durch:

- 1. Laden Sie das Plugin herunter. Den Download finden Sie in Ihrem sellxed.com Account unter "Meine Downloadartikel".
- 2. Entpacken Sie das Archive, welches Sie heruntergeladen haben.
- 3. Im entpackten Ordner finden Sie einen Ordner "files"
- 4. Für einige Shops werden verschiedene Versionen des Plugins zur Verfügung gestellt.
- 5. Laden Sie nun mit Ihrem preferierten FTP Programm **den ganzen Inhalt** dieses Ordners ins Stammverzeichnis Ihres Shops. Bei gewissen Shops gibt es einen spezifischen Ordner, welcher die Plugins enthält. Sollte dies der Fall sein laden Sie das Plugin in diesen Ordner hoch. Stellen Sie sicher, dass die Ordner nur zusammengeführt werden und nicht ersetzt.
- 6. Falls nicht bereits geschehen, loggen Sie sich bitte in Ihrem Shop ein.

## <span id="page-7-2"></span>3.2 Updates und Upgrades

Während der Supportdauer, erhalten Sie unbeschränkten Zugriff auf Updates und Upgrades in Ihrem Kundenkonto. Um über solche Updates informiert zu werden abonnieren Sie bitte den RSS-Feed. Mehr Informationen hierzu finden Sie hier: [http://www.sellxed.com/de/updates\\_upgrades.](http://www.sellxed.com/de/updates_upgrades)

#### <span id="page-7-3"></span>3.2.1 Update Checklist

Bitte führen Sie vor jedem Update folgende Schritte durch:

- 1. Erstellen Sie immer ein Backup der Files und der Datenbank, bevor Sie mit dem Update beginnen
- 2. Testen Sie das Update auf einem **Testsystem**. Wir testen die Module intern, es kann aber sein, dass im Zusammenspiel mit anderen Plugins weitere Fehler auftreten.
- 3. Warten Sie bis die Files vollständig auf den Server gespielt sind und besuchen Sie dann die Konfigurationsseite des Hauptmoduls. Falls vorhanden leeren Sie bitte auch noch alle Caches des Shopssystems

Je nach Update kann es sein, dass eine Datenbankmigration durchgeführt werden muss. Wir empfehlen Ihnen daher, dass Update zu einem Zeitpunkt durchzuführen, an dem nicht zu viele Kunden auf Ihrem Shop zugreifen.

#### Vorsicht bei Updates im Live Shop

Besondere Vorsicht ist bei Updates im Live Shop geboten. Testen Sie ein Update immer zuerst in einem Testsystem. Unser Support Team hilft Ihnen gerne bei Problemen. Bei Updates direkt im Live-System kann es jedoch zu unterbrüchen kommen, welche je nach Support Ressourcen bis zu 2 Tage dauern können.

#### <span id="page-8-0"></span>3.2.2 Update Instruktionen

Bevor Sie das Update aufspielen, lesen Sie bitte die Update Instruktionen. Diese finden sich am Ende der Pluginseite im Changelog. Sofern nichts weiteres in den Update Instruktionen steht, können die Files einfach überschrieben werden.

## <span id="page-9-0"></span>4 Modul Konfiguration im OpenCart Shop

Die Konfiguration teilt sich in zwei Stufen. Der erste Schritt umfasst die Konfiguration des Hauptmoduls mit den Grundeinstellungen (vgl. [Konfiguration des Hauptmodul](#page-10-1)s). In einem zweiten Schritt können für jede [Zahlungsart](#page-10-1) individuelle Konfigurationen vorgenommen werden. Dies bringt Ihnen volle Flexibilität und grösste Anpassung an Ihre Prozesse.

#### Erstellen Sie Backups!

Bitte erstellen Sie auf jeden Fall ein Backup des Hauptverzeichnises Ihres Shops. Bei Problemen können Sie so jederzeit wieder zum Ursprungszustand zurückkehren.

Im Weiteren empfehlen wir Ihnen die Integration zuerst auf einem Testsystem durchzuführen. Es kann immer wieder zu Komplikationen mit von Ihnen installierten Drittmodulen kommen. Bei Fragen steht Ihnen unser kompetenter Support gerne zur Verfügung.

## <span id="page-10-0"></span>5 Besonderheit OpenCart 1.5.x / 2.0 / 3.0 Installation

Das Modul ist mit OpenCart 2.x und 1.5.x kompatibel. Achten Sie darauf, dass Sie die Dateien des Ordners files\_2.x verwenden, sollten Sie mit OpenCart 2 / MijoShop / AceShop arbeiten. Verwenden Sie den Order files\_1.x, wenn Sie OpenCart 1.5 als Basis nutzen.

Um einen reibungslosen Einsatz zu garantieren, müssen Sie einige Besonderheiten bei den entsprechenden Versionen beachten.

## <span id="page-10-1"></span>5.1 Konfiguration des Hauptmoduls

Sie finden die Einstellungen des Hauptmoduls unter "Extension > Modules > InterCard Base Module" . Installieren Sie das Modul indem Sie auf Install klicken.

Mit einem Klick auf Edit gelangen Sie in die Konfiguration des Hauptmoduls. Tragen Sie hier die Daten in die einzelnen Felder ein. Die benötigten Daten haben Sie entweder bereits im Backend von InterCard eingetragen oder von InterCard in vorheriger Korrespondenz erhalten. Jede Option wird zudem mit einem kurzen Info Text im Shop nochamls erläutert.

## <span id="page-10-2"></span>5.2 OpenCart 2.0 / 3.0 - Refresh Modifications

Sollten Sie OpenCart 2.0 verwenden ist es wichtig, dass Sie die Modifications refreshen. Dazu gehen nach Module > Modifications. Oben Rechts finden Sie den Button refresh. Mit dem Klick darauf können Sie die Modifikationen neuladen. Stellen Sie sicher, dass der Ordner system > modifications Schreibrechte besitzt.

### <span id="page-10-3"></span>5.3 Besonderheit OpenCart 1.0 Installation

Sollten Sie OpenCart 1.0 verwenden, dann benötigen Sie die Extension VQMOD. Weitere Informationen zur Installation und zum Projekt finden Sie unter [https://github.com/vqmod](https://github.com/vqmod/vqmod/wiki/Installing-vQmod-on-OpenCart) [/vqmod/wiki/Installing-vQmod-on-OpenCart](https://github.com/vqmod/vqmod/wiki/Installing-vQmod-on-OpenCart)

### <span id="page-10-4"></span>5.4 Konfiguration der Zahlungsart

Nachdem das Hautpmodul erfolgreich konfiguriert wurde, finden Sie unter Extensions > Payments die Einstellungen zu den einzelnen Zahlungsarten in Ihrem Shop. Jede Zahlungsart wird Ihnen einzeln aufgelistet. Installieren Sie jene Zahlungsmethoden, welche Sie Ihren Kunden anbieten möchten. Sie können für jede Zahlungsart individuelle Einstellungen vornehmen und so die Zahlung optimal an Ihre Prozesse anpassen. Die zentralen Optionen werden in der Folge genauer erläutert.

Mit dem Klick auf Install wird eine Zahlungsmethode in Ihrem Shop installiert. Klicken Sie auf Edit um die Konfiguration der Zahlungsart anzupassen.

### <span id="page-11-0"></span>5.5 Direktes Verbuchen von Bestellungen

Mit der Option "Buchung" legen Sie fest, ob Zahlungen direkt verbucht, oder zuerst autorisiert werden. Sofern Sie in einem ersten Schritt nur autorisieren möchten, stellen Sie sicher, dass die Zahlungen später verbucht werden.

Eine Reservation ist, abhängig von Ihrem Acquiring Vertrag, nur eine gewisse Zeit garantiert. Sollten Sie in dieser Zeit nicht verbuchen, kann es sein, dass die Autorisierung nicht mehr garantiert wird. Weitere Informationen zum Prozess der Verbuchung finden Sie weiter unten.

#### Unterschiedliche Einstellungen zwischen InterCard - Backend und Modul

Es kann sein, dass die Einstellungen im Modul für die Zahlungsweise Ihre Einstellungen im Backend von InterCard einfach überschreiben.

### <span id="page-11-1"></span>5.6 Unsicherer Status

Sie können Bestellungen, für welche die Zahlung noch nicht garantiert werden kann, speziell markieren. Dies erlaubt Ihnen diese Bestellung vor dem Versand noch einmal manuell zu prüfen.

#### <span id="page-11-2"></span>5.6.1 Setzen von Order-Status

Sie können für jede Zahlungsart festlegen in welchen Status die Bestellung je nach Buchungsstatus verschoben werden soll. Es handelt sich hier um den initialen Status der Bestellung.

### <span id="page-11-3"></span>5.7 Optional: Validierung

Mit der Validierung steuern Sie den Zeitpunkt wann eine Zahlungsart im Checkout angezeigt werden soll. Diese Einstellung ist für Module relevant bei denen die Benutzung von Voraussetzungen Ihres Kunden abhängig ist. Beispielsweise wenn noch eine Bonitätsprüfung erfolgen soll, oder die Zahlungsart nur in gewissen Ländern verfügbar ist. Es kann sein, dass diese Einstellung bei Ihnen nicht ersichtlich ist. Dann überspringen Sie diesen Punkt. Damit die Bonitätsprüfung beziehungsweise Adressvalidierung auch mit europäischen Zeichen funktioniert, muss bei gewissen PSP-Einstellungen das Charset des "Blowfish mode" auf "UTF-8" gesetzt werden.

Sollte die Einstellung ersichtlich sein, haben Sie die Wahl zwischen folgenden Optionen:

- Validierung vor Auswahl der Zahlungsmethode: Es erfolgt vor der Auswahl der Methode eine Validierungsprüfung. Sofern die Voraussetzungen nicht erfüllt sind, wird die Zahlungsart nicht angezeigt.
- Validierung nach der Auswahl der Zahlungsmethode: Die Prüfung der Voraussetzung erfolgt nach der Wahl und vor der Bestätigung der Bestellung.

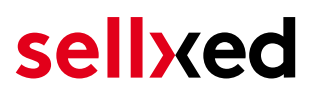

Während der Autorisierung: Die Validierungsprüfung erfolgt durch InterCard während dem Autorisierungsprozess. Die Zahlungsmethode wird auf jeden Fall angezeigt.

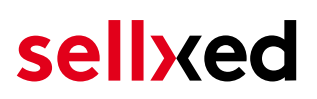

## <span id="page-13-0"></span>6 Einstellungen / Konfiguration von Zahlungsarten

### <span id="page-13-1"></span>6.1 Allgemeine Informationen zu den Zahlungsarten

Das Plugin wird mit einer grossen Auswahl von Zahlungsarten ausgeliefert. Sollte eine Zahlungsart nicht verfügbar sein, bitten wir Sie sich mit uns in Verbindung zu setzen.

Für die Nutzung einer Zahlungsmethode muss die Zahlungsart in Ihrem Konto bei InterCard und im Shop aktiviert sein. Informationen zur Konfiguration des Zahlungsmoduls finden Sie weiter oben.

In den folgenden Punkten finden Sie wichtige Informationen zu bestimmten Zahlungsarten, die sich vom Standard unterscheiden.

### <span id="page-13-2"></span>6.2 Informationen zum Zahlungszustand

Sie können für jede Zahlungsart den initialen Zahlungsstatus individuell definieren (Status für autorisierte Zahlungen etc). Dabei definieren Sie den Zahlungsstatus für die einzelnen Zustände abhängig von der Verarbeitungsart der Bestellung (verbucht, autorisiert, etc.). Es handelt sich dabei um den initialen Status, welcher die Bestellung annimmt. Abhängig von der durch Sie durchgeführten Mutationen kann sich der Status ändern.

#### Wichtige Info bezüglich dem Bestellstatus

Setzen Sie den Status nie auf Pending InterCard oder einen ähnlich lautenden pending status, der durch das Modul eingeführt wird.

#### <span id="page-13-3"></span>6.2.1 Bestellstatus "ausstehend" / bevorstehende Zahlung (oder ähnlich)

Bestellungen mit dem Status 'pending InterCard' sind pendente Bestellungen. Der Status wird gesetzt, wenn der Kunde für die Zahlung umgeleitet wird aber nicht erfolgreich zurückkehrt oder das Feedback nicht bis zu Ihrem Shop gekommen ist (Kunde hat das Fenster auf der Payment Page geschlossen und die Zahlung nicht abgeschlossen). Abhängig von der Zahlungsart werden diese Bestellungen automatisch in abgebrochene Bestellungen umgewandelt und der Lagerbestand wieder freigegeben (sofern der Cronjob Aktiviert ist). Diese Zeitspanne hängt von den Eigenheiten der Zahlungsart ab, und kann nicht konfiguriert werden.

Wenn Sie eine Vielzahl ausstehender Bestellungen haben, deutet dies in der Regel darauf hin, dass die Notifikationen von Ihrem Webserver zu InterCard blockiert werden. In diesem Fall überprüfen Sie die Einstellungen Ihrer Firewall und bitten den Hoster die IPs und User Agents von InterCard zu aktivieren.

#### <span id="page-14-0"></span>6.2.2 Abgebrochene / stornierte Bestellungen

Bestellungen, die als abgebrochen markiert werden, wurden wie oben beschrieben automatisch in diesen Status aufgrund des Timeouts versetzt. Abgebrochen werden aber auch alle Bestellungen, welche von den Kunden aktiv abgebrochen wurden.

### <span id="page-14-1"></span>6.3 Zahlungsarten

Bei den Modulen wird zwischen der Standard und der Professional Version unterschieden. In der Professional Version erhalten Sie alle Zahlungarten ausgeliefert, welche für InterCard verfügbar sind. Bei der Standard Version hingegen, erhalten Sie lediglich die gängigsten Zahlungsarten. Sollte eine Zahlungsart in einem Modul nicht auffindbar sein, nehmen Sie bitte mit uns Kontakt auf.

## <span id="page-15-0"></span>7 Das Modul in Aktion

In der Folge finden Sie eine Übersicht über die wichtigsten Funktionen im täglichen Gebrauch des InterCard Moduls.

## <span id="page-15-1"></span>7.1 Nützliche Transaktionsinformationen zur Bestellung

Sie finden in jeder Bestellung, die mit unserem Modul abgewickelt wurde, eine Übersicht über die wichtigsten Informationen zur Transaktion. Unter anderem erauben diese Informationen die eindeutige Zuordnung der Bestellungen zu den Transaktionen, welche Sie bei InterCard im Backend sehen.

| <b>Orders</b><br>Б      |                        |                                                                                                    |
|-------------------------|------------------------|----------------------------------------------------------------------------------------------------|
| <b>Order Details</b>    | Order ID:              | #2                                                                                                    |
| <b>Payment Details</b>  | <b>Invoice No.:</b>    | [Generate]                                                                                                    |
| <b>Shipping Details</b> | <b>Store Name:</b>     | <b>Your Store</b>                                                                                                    |
| <b>Products</b>         | Store Url:             | http://demo.sellxed.com/                                                                                                    |
| <b>History</b>          | Customer:              | Sascha krüsi                                                                                                    |
|                         | <b>Customer Group:</b> | Default                                                                                                    |
|                         | E-Mail:                | info@customweb.ch                                                                                                    |
|                         | Telephone:             | 33123456798                                                                                                    |
|                         | Total:                 | 78.90€                                                                                                    |
|                         | <b>Order Status:</b>   | Pending                                                                                                    |
|                         | <b>IP Address:</b>     | 160.85.155.47                                                                                                    |
|                         | <b>User Agent:</b>     | Mozilla/5.0 (X11; Linux x86_64) AppleWebKit/537.36 (KHTML, like Gecko) Ubuntu Chromium/30.0.1599.114 Chrome/30.0.1599.114 Safari/537.36 |
|                         | Accept Language:       | de,en-US;q=0.8,en;q=0.6                                                                                                    |
|                         | Date Added:            | 13/11/2013                                                                                                    |
|                         | Date Modified:         | 13/11/2013                                                                                                    |
|                         |                        |                                                                                                    |

Abbildung 7.1: Transaktionsinformationen in OpenCart.

### <span id="page-15-2"></span>7.2 Einpflegen von Zahlungsinformationen eines Verarbeiters

An folgenden Stellen können Sie die Zahlungsinformationen einer "Bestellung auf Rechnung" einsehen bzw. manuell einbetten.

#### <span id="page-15-3"></span>7.2.1 OpenCart Bestellbestätigung (E-Mail)

Die Zahlungsinformationen werden in der Standard Bestellbestätigungsmail von OpenCart dargestellt.

#### <span id="page-15-4"></span>7.2.2 OpenCart Rechnung (PDF)

Dieses Feature ist bei OpenCart standardmässig nicht dabei und kann somit von der Zahlungsschnittstelle nicht bedient werden.

#### <span id="page-16-0"></span>7.2.3 OpenCart-Backend (Transaktionsdetails)

Die Transaktionsdetails können Sie im OpenCart unter Sales > InterCard Transactions öffnen. Sollten Sie diesen Menüpunkt nicht finden können, müssten Sie bitte unter Erweiterungen > Modifikationen > die Modifikationen "bereinigen".

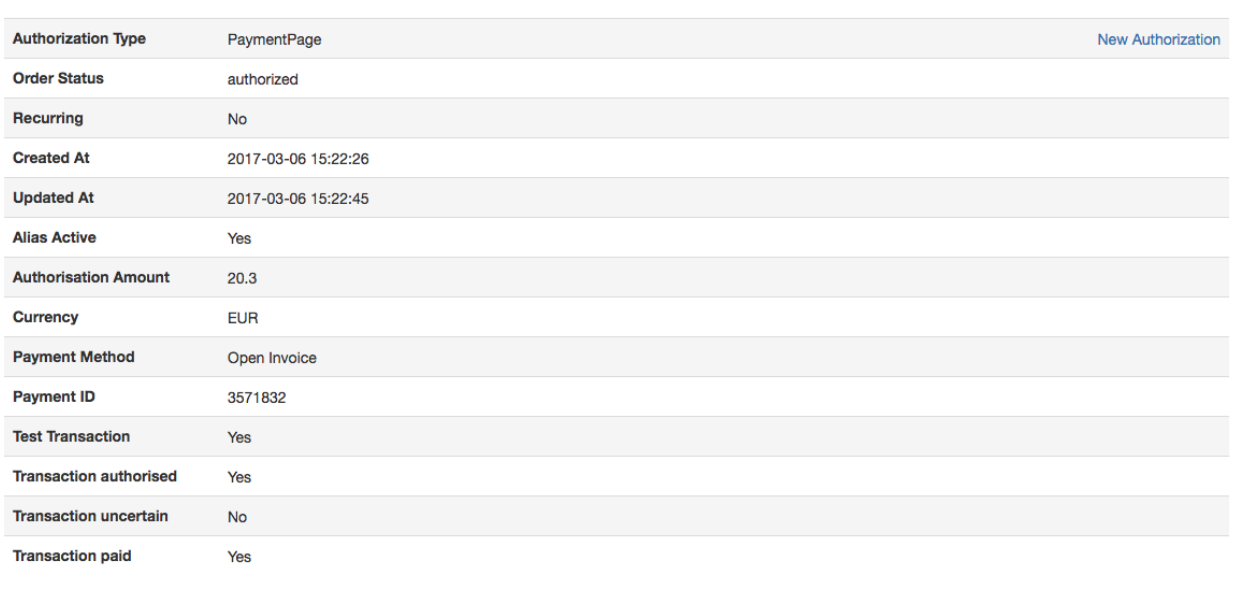

#### **Transaction History**

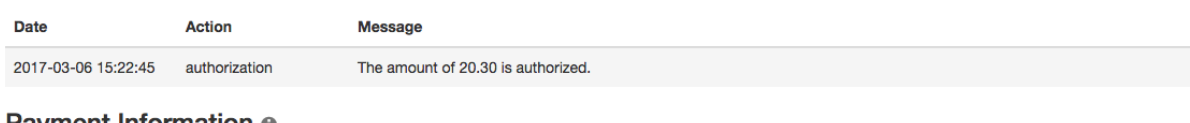

#### **Payment Information e**

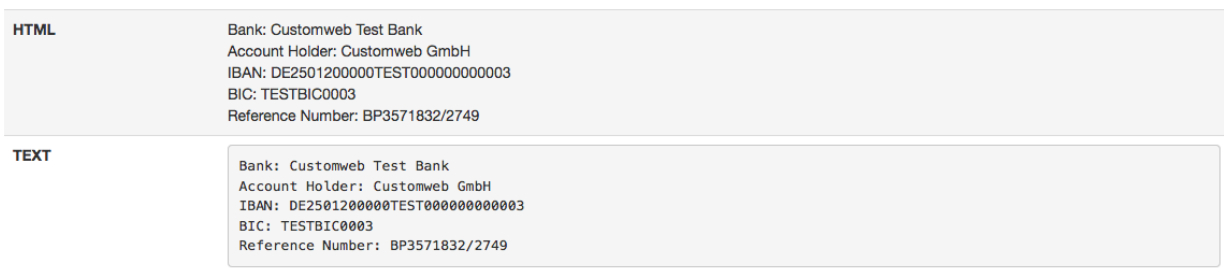

Abbildung 7.1: Transaktionsinformationen innerhalb OpenCart.

#### <span id="page-16-1"></span>7.2.4 OpenCart Success-Page

Aufgrund technischer Einschränkungen ist es momentan nicht möglich die Zahlungsinformationen hier abzubilden.

### <span id="page-16-2"></span>7.3 Nutzung des Alias Managers / Token Lösung

Mit dem Alias Manager können Kreditkarten Ihrer Kunden für spätere Einkäufe sicher bei InterCard gespeichert werden. Die Nutzung wird aktiviert indem Sie die Option "Alias Manager" in der Konfiguration der [Zahlungsart](#page-10-4) aktivieren. Für spätere Einkäufe kann der Kunde zwischen den bereits gespeicherten Karten wählen und muss so nicht die gesamte Karte nochmals erfassen.

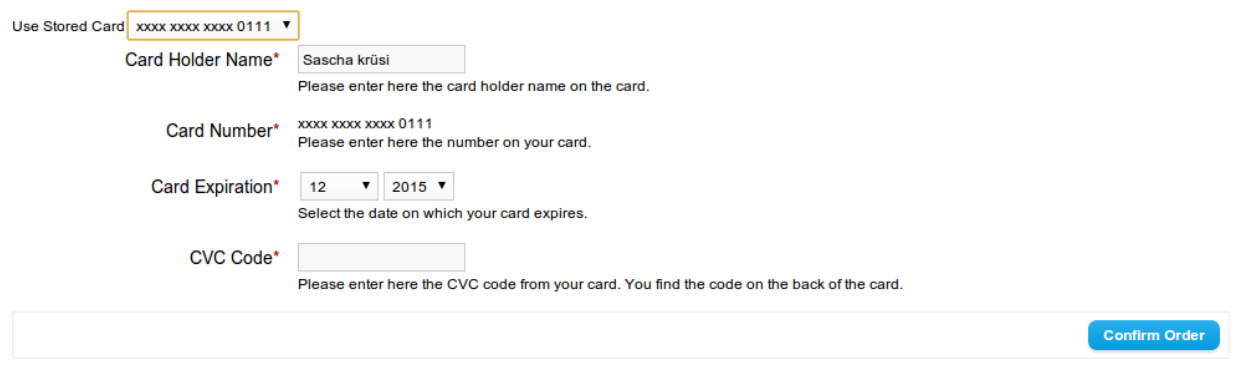

#### Abbildung 7.1: Alias Manager

#### Alias Manager Optionen

Die Nutzung des Alias Mangers benötigt die Freischaltung der entsprechenden Option bei InterCard. Nehmen Sie dafür bitte direkt mit dem Support kontakt auf.

### <span id="page-17-0"></span>7.4 Verbuchen / Stornieren von Bestellungen

#### <span id="page-17-1"></span>7.4.1 Verbuchen von Bestellungen

Um Bestellungen zu verbuchen, öffnen Sie den Transaktionsmanager unter Sales > InterCard Transactions. Hier finden Sie eine Übersicht über alle Transaktionen. Suchen Sie Die Bestellung im Feld der Bestellnummern. Mit "view" öffnen Sie die Transaktion zur Bestellung.

#### 7.4.1.1 Verbuchen kompletter Bestellungen oder Teilverbuchung (partial Capturing)

Durch den Klick auf den Button "Capture Transaction" öffnet sich ein neues Eingabefeld. Sie können nun jeden Artikel einzeln verbuchen, sofern Sie nicht alle Artikel auf einmal versenden können. Die Anzahl der Verbuchung von Teilbeträgen hängt von Ihrem Vertrag ab. Erkundingen Sie sich diesbezüglich direkt bei InterCard.

#### Verbuchung von Bestellungen im Backend von InterCard

Das Transaktionsmanagement zwischen InterCard und Ihrem Shop ist nicht synchronisiert. Wenn Sie Zahlungen im Backend von InterCard verbuchen, wird der Status im Shop nicht angepasst und ein zweites Verbuchen im Shop ist nicht möglich.

Falls Sie nicht alle Artikel der Bestellung verbuchen wollen, können Sie die Transaktion durch anklicken des Kästchens auch für spätere Verbuchungen schliessen.

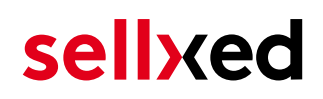

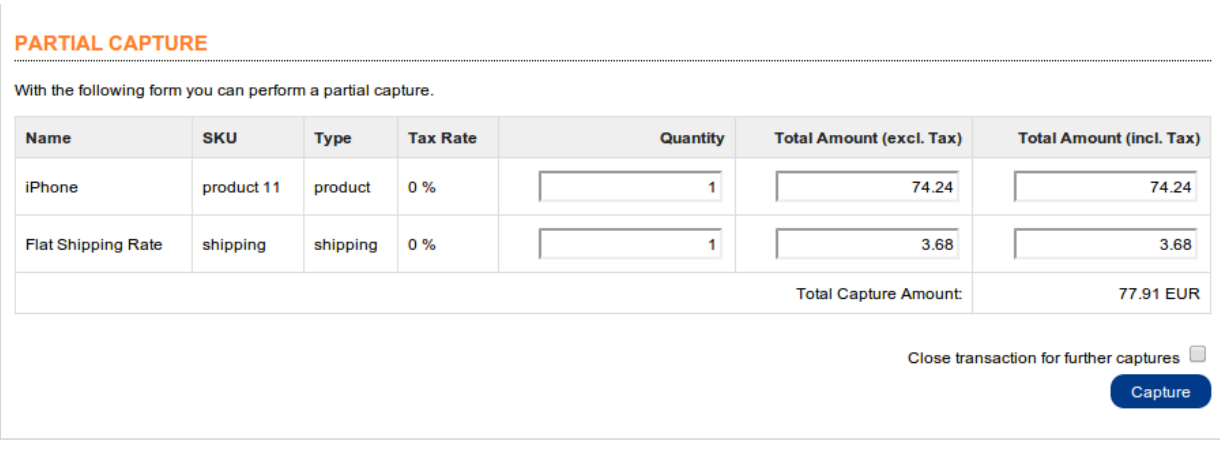

Abbildung 7.1: Verbuchen von Bestellungen.

#### Partial Capturing

Erkundigen Sie sich, ob mehrere Verbuchungen von InterCard in Ihrem Vertrag unterstützt werden. Sonst kann es vorkommen, dass die Transaktion bei einer Teilverbuchung für spätere Verbuchungen geschlossen bleibt.

#### <span id="page-18-0"></span>7.4.2 Bestellungen stornieren

Mit dem Klick auf "Cancel Transaction" erfolgt ein Storno der Transaktion und der reservierte Betrag wird auf der Karte Ihres Kunden sofort freigegeben.

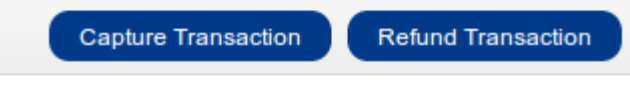

Abbildung 7.1: Capture oder Cancel in OpenCart.

### <span id="page-18-1"></span>7.5 Rückvergüten von Bestellungen

Um Bestellungen rückzuvergüten, öffnen Sie die Transaktionsinformationen (vgl. oben).

Sie können jeden einzelnen Artikel oder einen beliebigen Betrag rückerstatten indem Sie die Totalbeträge oder die Anzahl Artikel anpassen.

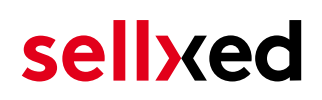

Refund

#### **PARTIAL REFUND**

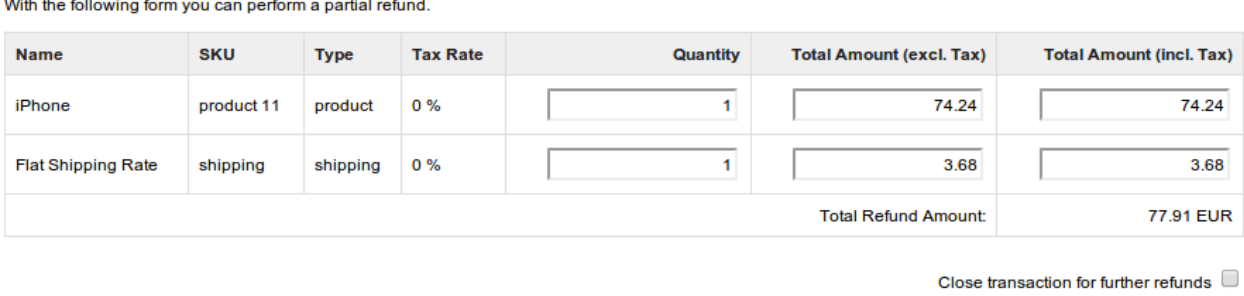

Abbildung 7.1: Refunds in OpenCart für InterCard.

#### Maximaler Refund

Mit unserem Zahlungsmodul können Sie nie mehr als 100% des ursprünglich autorisierten Betrages zurückerstatten.

Durch das Ausführen einer Gutschrift verändert sich der Zustand der Bestellung nicht.

#### <span id="page-19-0"></span>7.6 Einrichten Cron Job

Um die zeitgesteuerten Funktionen des Plugins zu aktivieren (bspw. Update Service, Löschen pendenteter Bestellungen, etc.) müssen Sie in OpenCart Cron Jobs einrichten. Insbesondere die Update funktion ermöglicht Ihnen nachträgliche Änderungen der Transaktion bei InterCard über die API abzuholen (Bitte beachten Sie, dass es sein kann, dass hier zusätzliche Optionen freigeschaltet werden müssen.

Damit die zeitgesteuerten Aktionen durchgeführt werden richten Sie bitte einen Cron Job in Ihrem Server auf folgenden Controller ein:

https://www.your-shop.com/index.php?route=intercardcw/cron/cron

Wir empfehlen Ihnen hier eine Cron Engine wie beispielsweise [EasyCron](https://www.easycron.com?ref=39190). Damit können Sie die Datei (URL) mit einem externen Service aufrufen

## <span id="page-20-0"></span>8 Testing

Bevor Sie vom Test Modus in den Live Modus wechseln, sollten Sie das Modul ausführlich testen.

#### Testen

Vergessen Sie nicht, nach erfoglreichem Testing den Betriebsmodus von Test auf Live umzustellen.

## <span id="page-20-1"></span>8.1 Testdaten

Nachfolgend finden Sie die Testdaten für die Zahlungsmethoden:

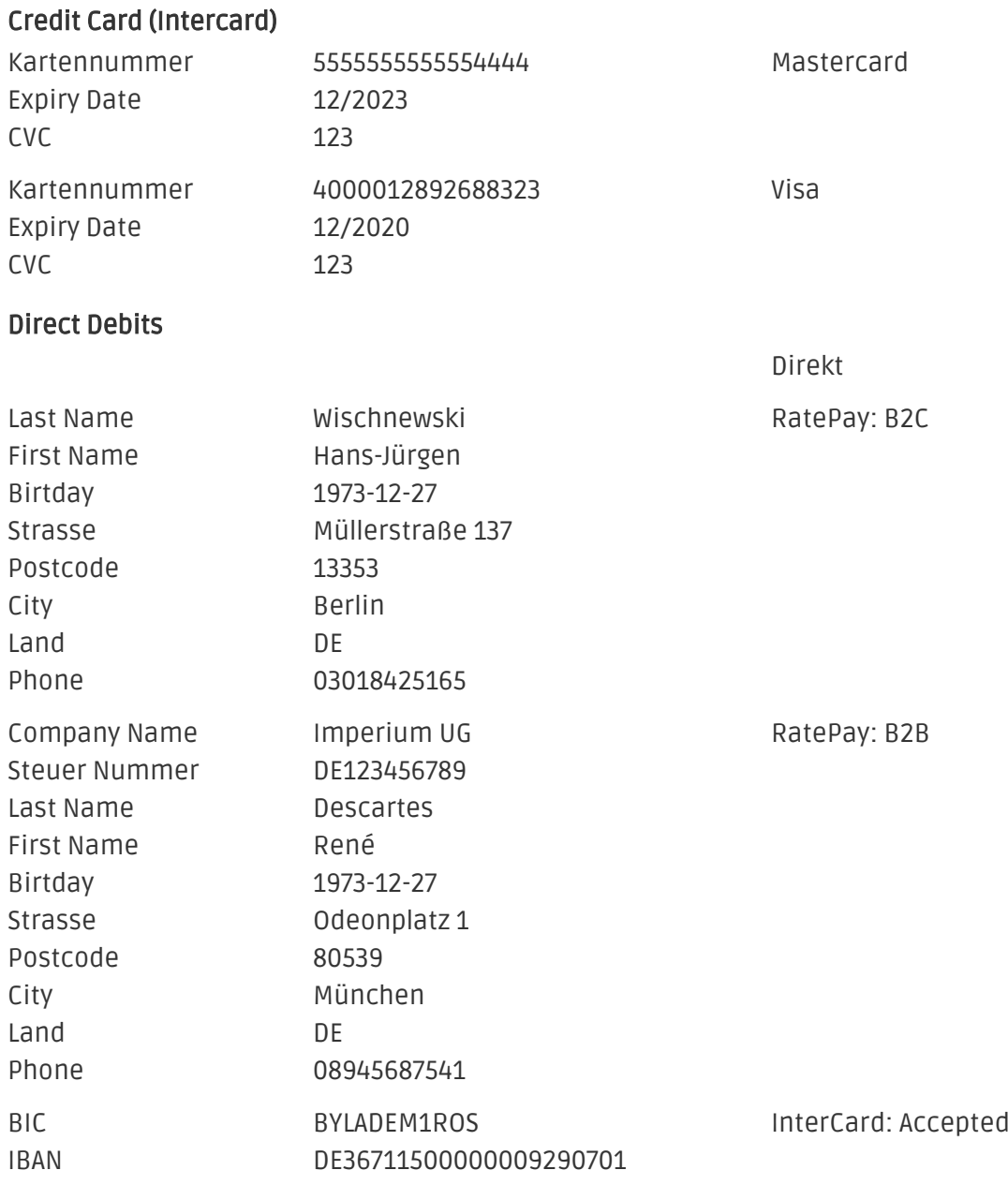

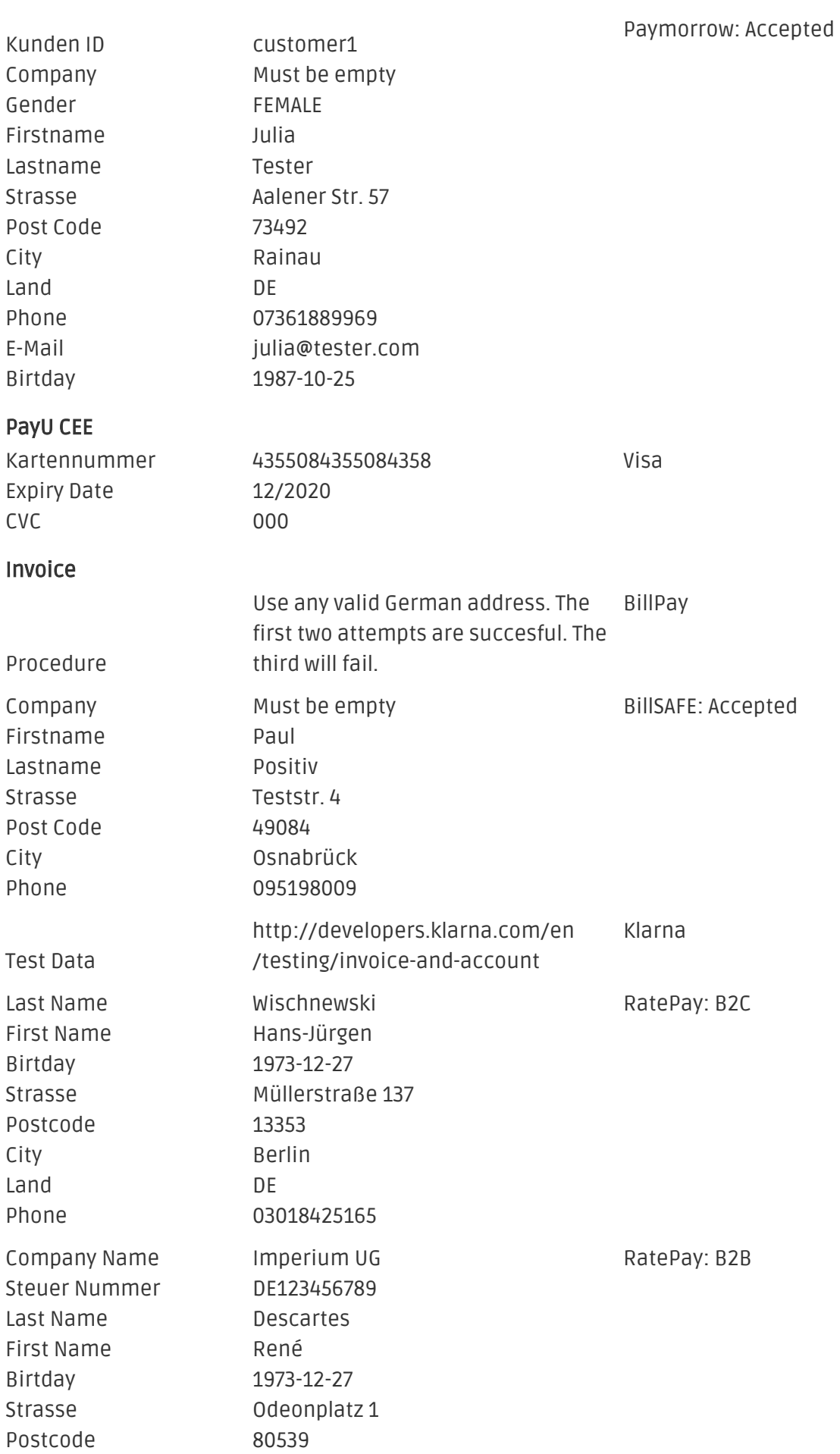

City München Land DE Phone 08945687541

## <span id="page-22-0"></span>8.2 Testing - InterCard Simulations Modus

Sie können mit unseren Modulen jegliche Zahlarten testen. Der "Operation Mode" entspricht dem Simulations Modus bei InterCard. Zahlungen mit einem Betrag unterhalb 10'000 EUR werden immer akzeptiert.

## <span id="page-23-0"></span>9 Fehler und deren Lösungen

Sie finden ausführliche Informationen unter <http://www.sellxed.com/de/faq>. Sollte sich Ihr Problem mit den zur Verfügung gestellten Informationen nicht lösen lassen, melden Sie sich bitte direkt bei uns: <http://www.sellxed.com/de/support>

### <span id="page-23-1"></span>9.1 Die Referrer URL erscheint in meinem Analytics Tool

Unter Umständen kann die Referrer URL von InterCard fälschlicherweise im Analytics Tool erscheinen. Dies passiert, wenn der Kunde mit einer HTTP Header Weiterleitung zurück in den Shop geleitet wird. Die meisten Analytic Tools können dieses Problem jedoch minimieren, indem die entsprechende URL aus dem Report ausgeschlossen wird.

Für Google Analytics hilft dieses Step-by-Step Guide am Beispiel von PayPal: [Weitere Infos sind](http://www.optimizesmart.com/tracking-true-referrals-in-google-analytics-when-using-paypal-and-other-payment-gateways/) [unter Punkt 4 beschrieben.](http://www.optimizesmart.com/tracking-true-referrals-in-google-analytics-when-using-paypal-and-other-payment-gateways/)

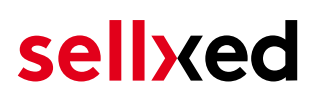

## <span id="page-24-0"></span>10 Kompatibilität zu Third-Party Plugins

Unten aufgeführte Plugins sind kompatibel mit unseren Zahlungsmodulen und erleichtern Ihnen in gewissen Bereichen die Arbeit.

### <span id="page-24-1"></span>10.1 Geburtstag und Geschlecht in OpenCart

php".

Für gewisse Zahlungsanbieter ist es nötig den Geburtstag sowie das Geschlecht des Kunden zu prüfen. OpenCart tut dies standartmässig nicht.

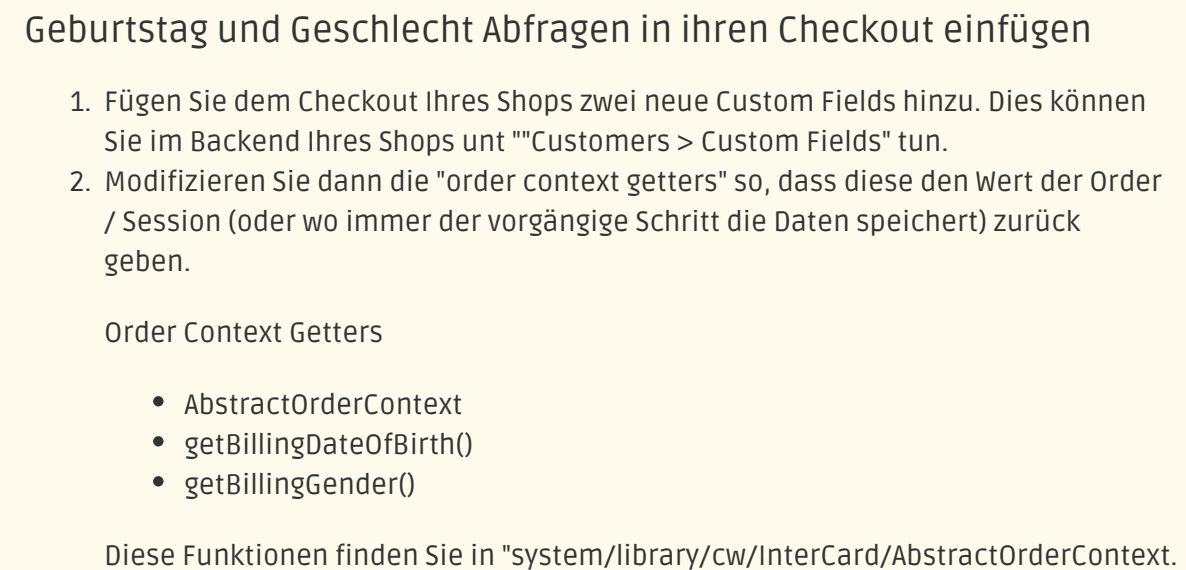

## <span id="page-25-0"></span>11 Error Logging

Das Modul logged verschiedene unerwartete Fehler und sonstige Fehler abhängig vom konfigurierten Logging Level. Sollte es ein Problem mit dem Modul geben kann das Log Hinweise auf dessen Ursache liefern.

### <span id="page-25-1"></span>11.1 Log Levels

Sie können das Log Level in den Einstellungen von InterCard konfigurieren.

- Error: Logt nur unerwartete Fehler. (Standart)
- Info: Logt zusätzliche Informationen.
- Debug: Logt debugging relevante Informationen.

## <span id="page-25-2"></span>11.2 Pfad der Log Datei

Die Log Datei wird standarmässig im Log Ordner von OpenCart gespeichert. Der Pfad wir in der config.php Ihres Shops gespeichert. (Standart Pfad: {shopRootDirectory}/system/logs oder {shopRootDirectory}/system/storage/logs)

## <span id="page-26-0"></span>12 Erweiterte Informationen

Dieser Abschnitt des Manuals beinhaltet Informationen für Anwender mit speziellen Anforderungen. Sämtliche hier aufgeführte Informationen und Konfigurationen sind optional und für die normale Verwendung des Plugins nicht erforderlich.

### <span id="page-26-1"></span>12.1 Transaction Object

In diesem Abschnitt finden Sie Informationen wie Sie Daten zu einer Transaktion aus der Datenbank auslesen können um diese, z.B. in einem ERP System, weiter zu verarbeiten.

Für die Code Snippets in diesem Abschnitt wird angenommen, dass sich Ihr Script im Stammordner des Shops, in einer Standart Ordnerstruktur befindet.

In your script initialize the base of OpenCart.

#### Opencart 3.x

```
require_once('config.php');
require_once(DIR_SYSTEM . 'startup.php');
// Registry
$registry = new Registry();
// Config
$config = new Confiq();
$config->load('default');
$config->load('catalog');
$registry->set('config', $config);
$loader = new Loader($registry);
$registry->set('load', $loader);
$registry->set('db', new DB($config->get('db_type'), $config->get
('db_hostname'), $config->get('db_username'), $config->get
('db_password'), $config->get('db_database'), $config->get('db_port')));
```
Include the module specific files and set registry.

```
require_once DIR_SYSTEM.'library/cw/init.php';
require_once DIR_SYSTEM.'library/cw/InterCardCw/Util.php';
require_once DIR_SYSTEM.'library/cw/InterCardCw/Entity/Transaction.php';
InterCardCw_Util::setRegistry($registry);
```
Now you can load the transaction and then extract the transactionObject. Load the transaction by Id:

```
$transactionById = InterCardCw_Entity_Transaction::loadById
($transactionId);
$transactionObject = $transactionById->getTransactionObject();
```
Load transactions by Order ID:

```
$transactionsByOrderId = InterCardCw_Entity_Transaction::
getTransactionsByOrderId($orderId);
foreach($transactionsByOrderId as $transaction){
     $transactionObject = $transaction->getTransactionObject();
    //Do something with each object
}
```